Version 02/02/2019

# Aide Arduino – ArduBlock – Grove

– [Avertissement utilisation Grove](#page-0-0) – [Ouvrir l'interface ArduBlock](#page-1-0) – [Choisir le type de carte et le port COM](#page-1-1) – [Téléverser un programme terminé dans le module Arduino](#page-2-0) – [Contrôler la valeur donnée par un capteur](#page-2-1) – [Utiliser une sortie numérique aussi appelée logique \(LED,](#page-3-0) Buzzer, relais, …) – [Utiliser une entrée logique \(bouton poussoir, fin de course, capteur de mouvement\)](#page-3-1) – [Utiliser une entrée analogique \(capteur de température, humidité, luminosité, …\)](#page-4-0) – [Utiliser des variables](#page-4-1) – [Utiliser une sortie analogique](#page-5-0) – Utiliser un servomoteur [normal ou à rotation continue](#page-5-1) – [Piloter 2 moteurs à courant continu grâce au shield motor R3](#page-7-0) – [Piloter 2 moteurs à courant continu grâce au shield RUSHIELD](#page-8-0) 12 bis - [Faire varier la vitesse d'un moteur avec Virtuino](#page-8-1) – [Utiliser des sous programmes](#page-9-0) 14 - [Allumer une LED par BlueTooth](#page-10-0) et App inventor - [Utiliser Virtuino pour piloter un Arduino par Bluetooth](#page-11-0) 16- [Utiliser Virtuino pour recevoir des valeurs lues par les capteurs analogiques](#page-12-0) 17 - [Allumer une LED par Virtuino](#page-13-0) 18 - [Insérer un chronomètre](#page-13-1) dans Virtuino 19 - [Gérer une interruption](#page-14-0) 20 - [Multitâches](#page-14-1) 21 - [Utiliser une barrière infrarouge](#page-15-0) [22- Jouer une note de musique \(fréquence\)](#page-15-1) 23- [Mesurer une distance avec le capteur à ultrasons](#page-15-2) - [Ajouter le WIFI à une carte UNO avec un ESP8266](#page-16-0) - [Utiliser Virtuino pour piloter un Arduino par Bluetooth](#page-16-1) - [Envoyer une donnée sur Thingspeak avec un ESP8266](#page-17-0)

## <span id="page-0-0"></span>0 – Avertissement utilisation Grove

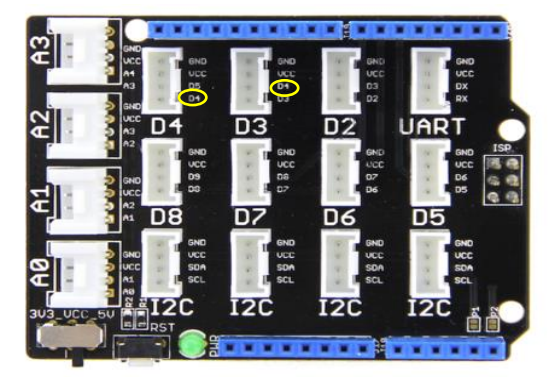

**Attention de jamais câbler 2 éléments Grove à suivre, si D4 est utilisé, ne pas utiliser D3 (qui a le D4 en commun) : Risque de court-circuit et de destruction.**

**Il existe des exeptions (fil blanc non connecté (NC)), demandez au professeur !**

## <span id="page-1-0"></span>1 – Ouvrir l'interface ArduBlock

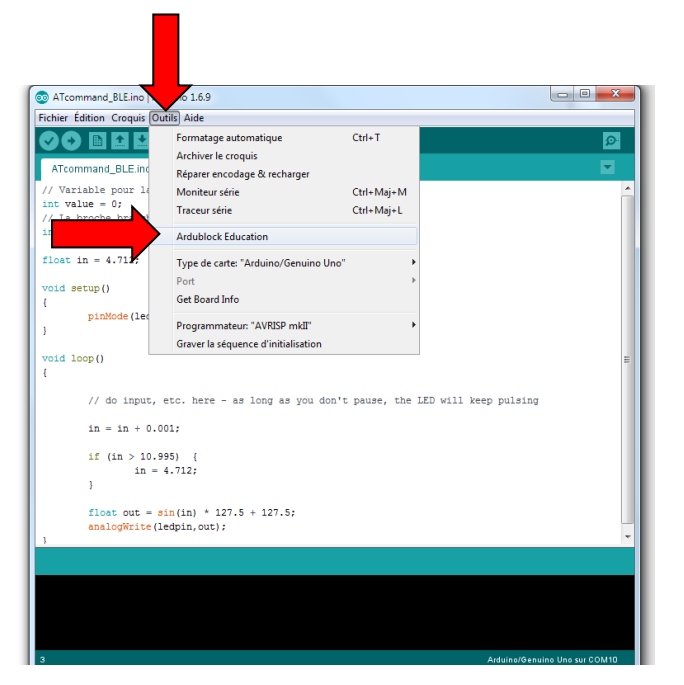

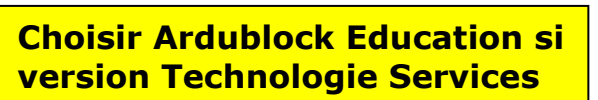

**Choisir Ardublock Maxi si version Technologie DuinoEdu**

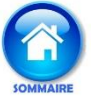

## 2 – Choisir le type de carte et le port COM

<span id="page-1-1"></span>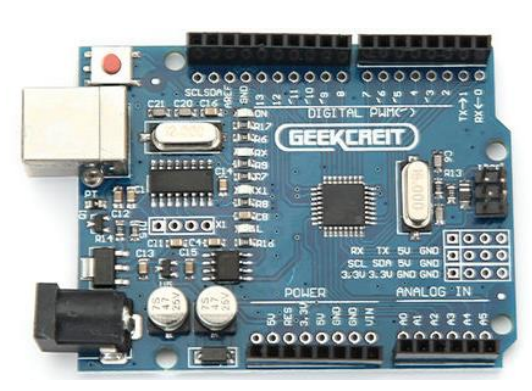

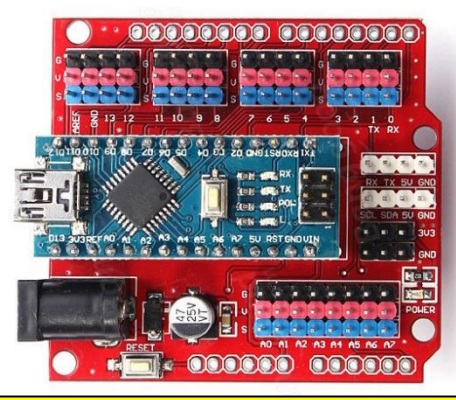

**Choisir Arduino Genuino/UNO Choisir Port COM disponible**

#### **Choisir Arduino Duemilanove or Diecimila Choisir Port COM disponible**

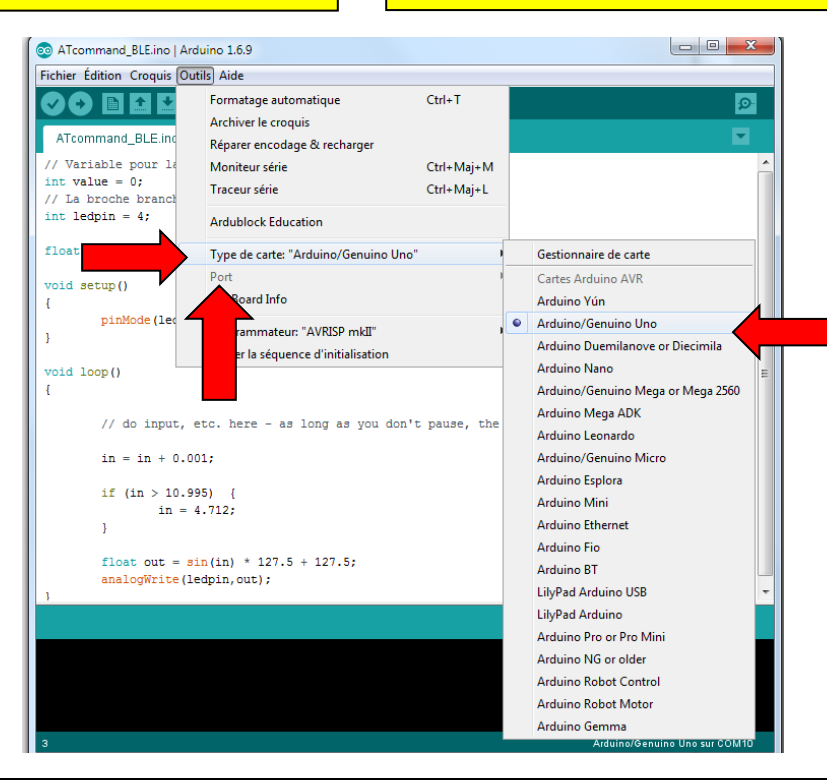

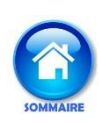

#### <span id="page-2-0"></span>3 – Téléverser un programme terminé dans le module Arduino

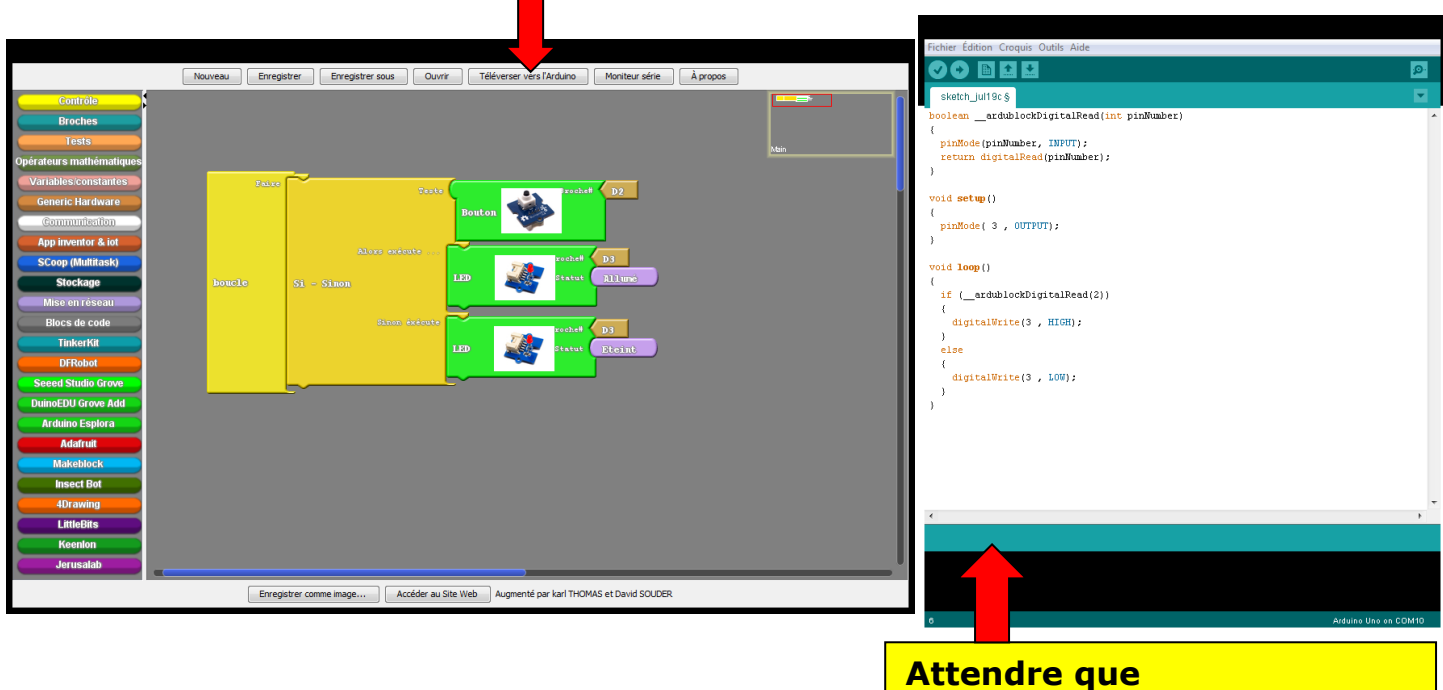

**Téléversement terminé s'affiche ici avant de tester votre programme**

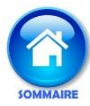

## 4 – Contrôler la valeur donnée par un capteur

#### <span id="page-2-1"></span>Capteur de température V1.2 sur port Grove A0 (entrée analogique)

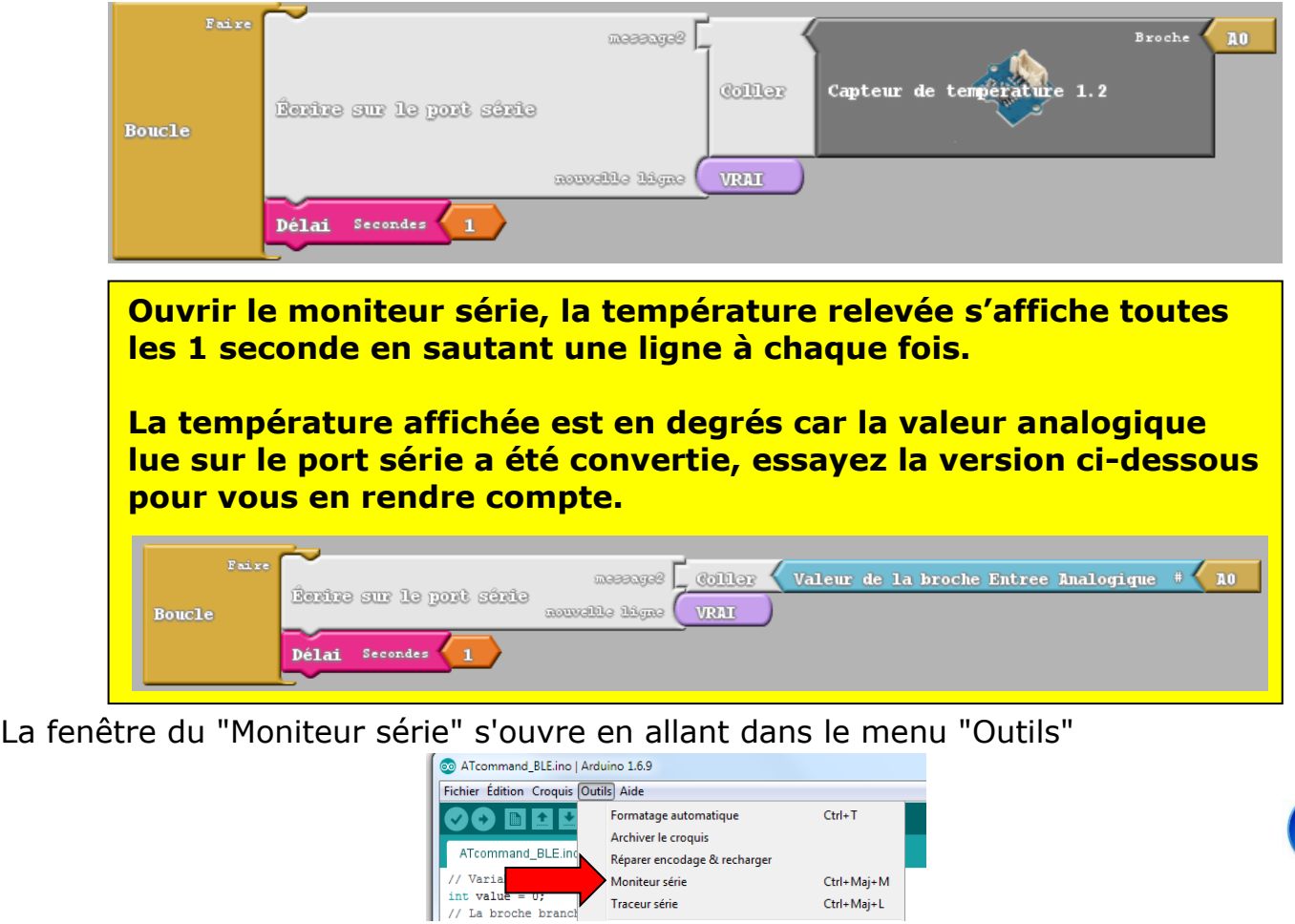

Traceur série

Ctrl+Maj+L

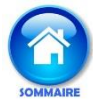

## <span id="page-3-0"></span>5 – Utiliser une sortie numérique aussi appelée logique (LED, Buzzer, …)

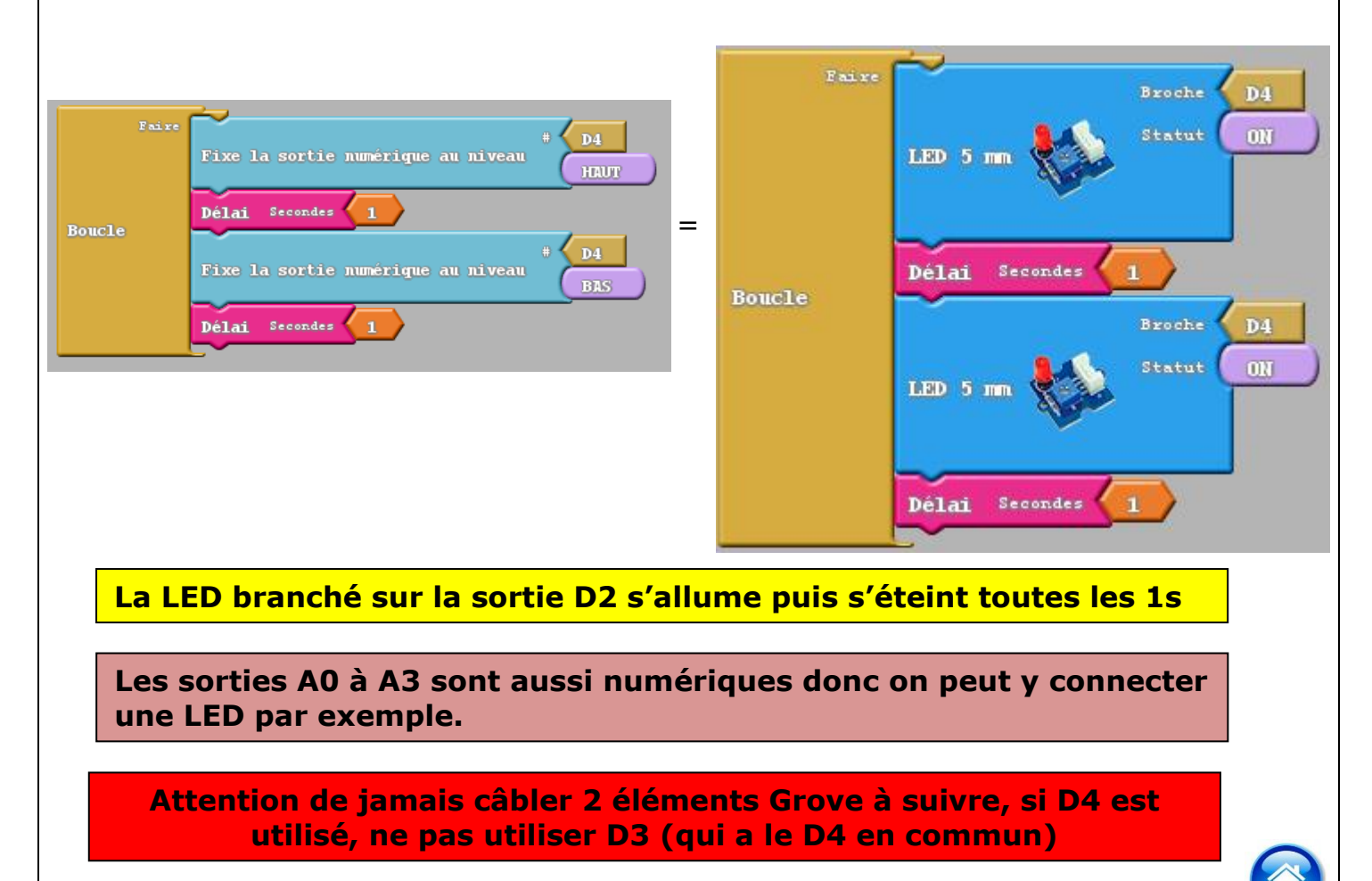

#### <span id="page-3-1"></span>6 – Utiliser une entrée logique (bouton poussoir, fin de course, capteur de mouvement)

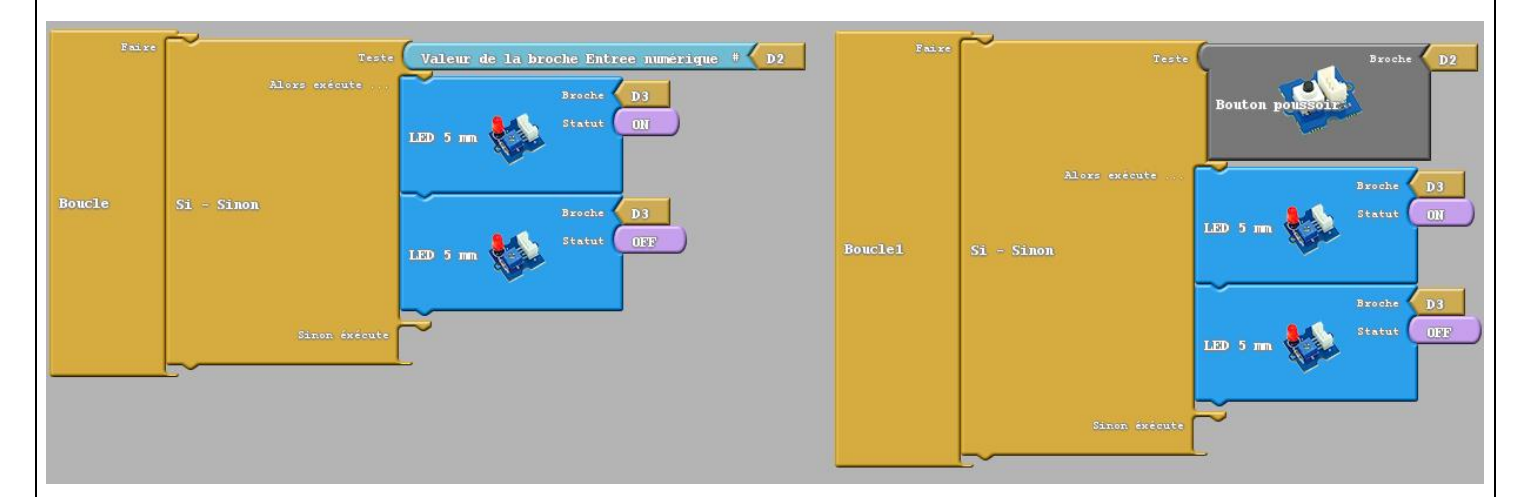

**Les capteurs logiques se branchent sur les entrées numériques, l'information qu'ils délivrent est soit 0 soit 1 (présence ou non du phénomène à détecter.**

**Les sorties A0 à A3 sont aussi numériques donc on peut y connecter une LED par exemple.**

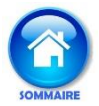

7 – Utiliser une entrée analogique (capteur de température, humidité, luminosité, …)

<span id="page-4-0"></span>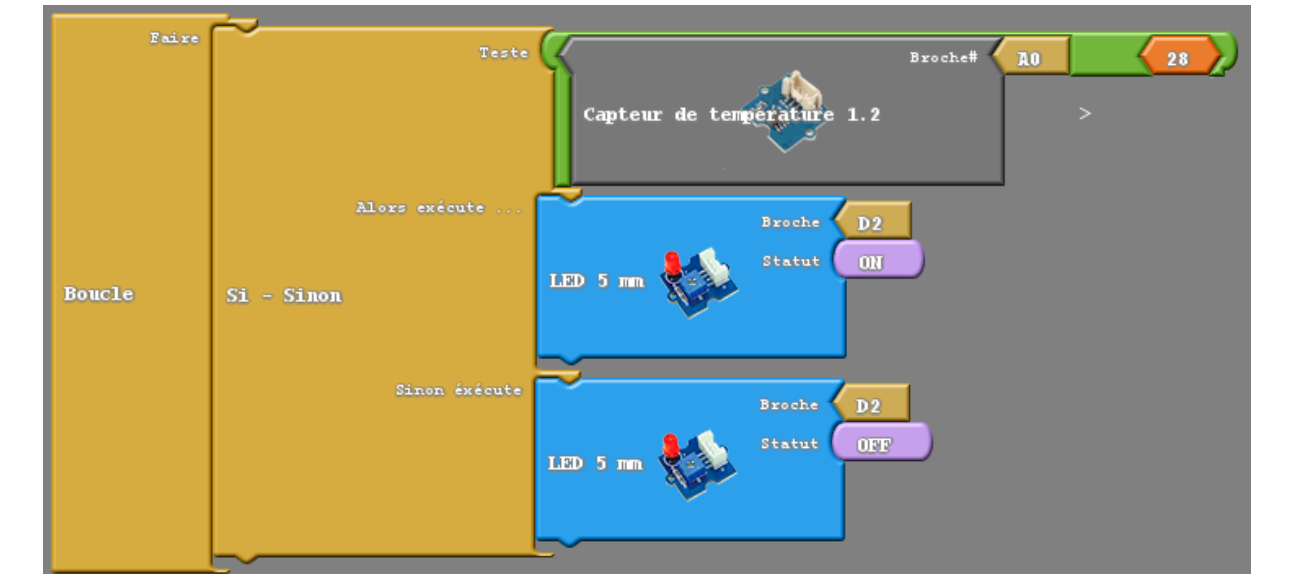

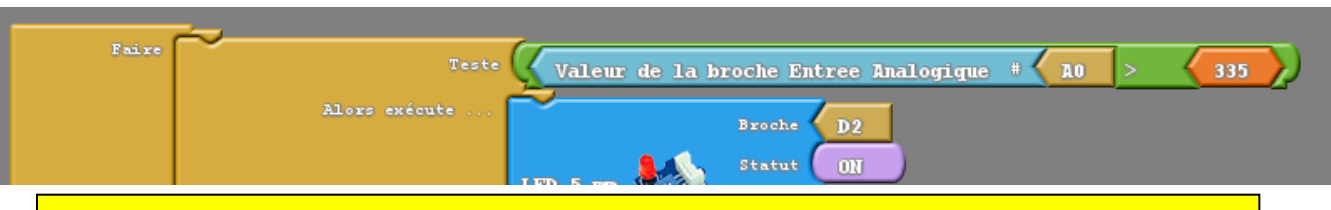

**Les capteurs analogiques se branchent sur les entrées analogiques (A0à A3), l'information qu'ils délivrent (tension ou courant) est proportionnelle à la grandeur physique mesurée.**

**La valeur donnée varie de 0 à 1023, le bloc "capteur de température 1.2 " convertit automatiquement cette valeur en degrés (voir 4°).**

$$
0V = 0
$$
  

$$
5V = 1023
$$

**On ne peut pas connecter un capteur analogique sur une entrée D…, que sur une entrée A…**

#### 8 – Utiliser des variables

<span id="page-4-1"></span>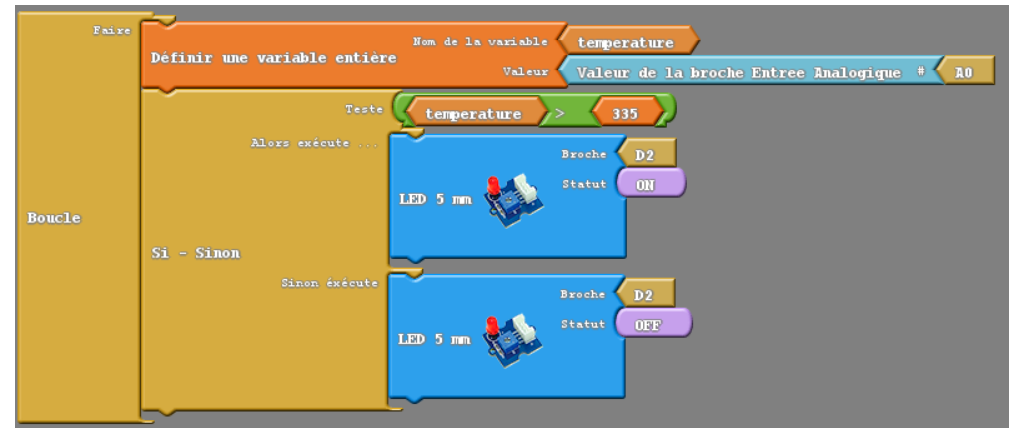

**Même programme qu'au 7° mais la valeur est stockée dans une variable avant d'être testée**

<span id="page-5-1"></span><span id="page-5-0"></span>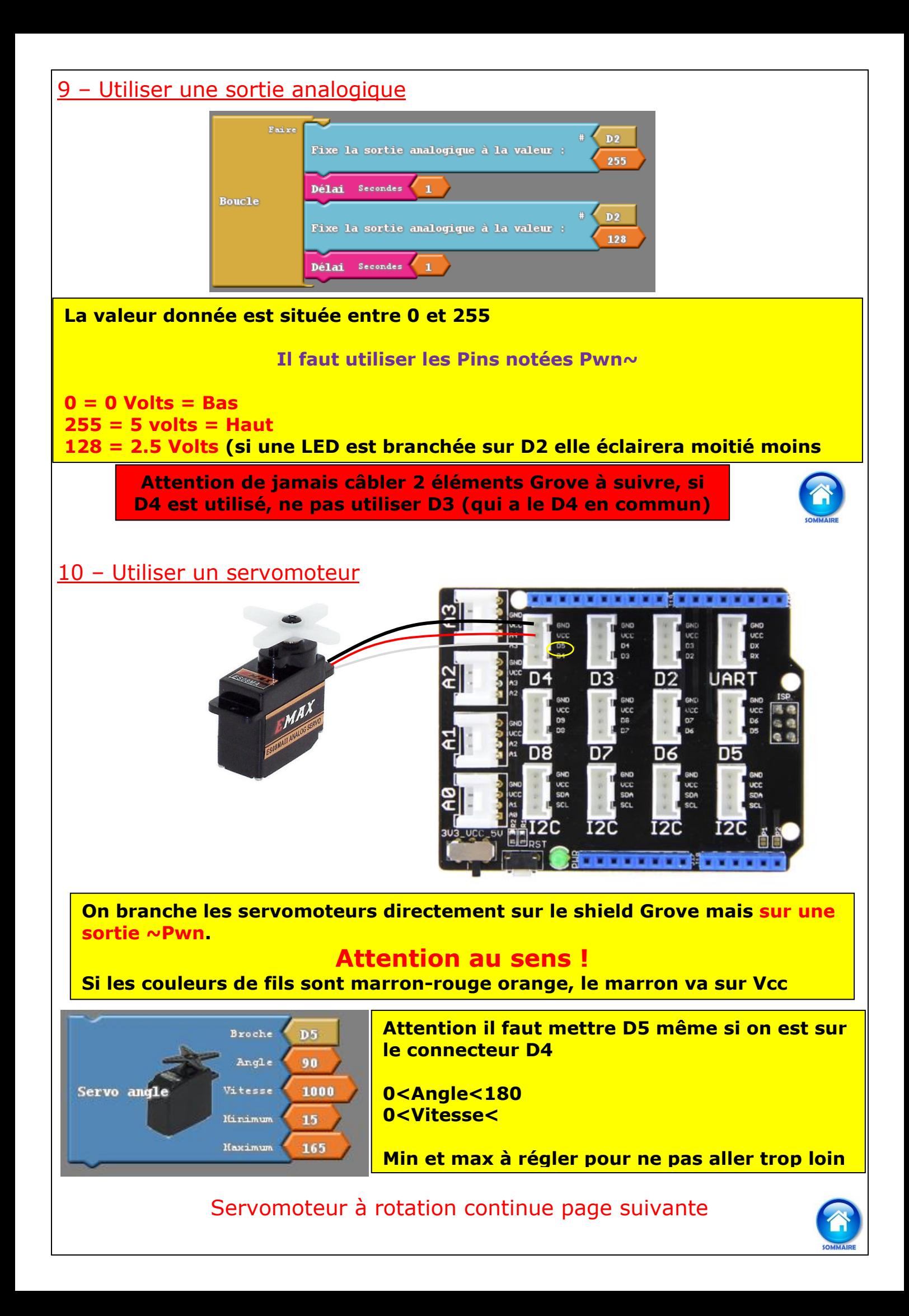

## 10 bis – Utiliser un servomoteur à rotation continue

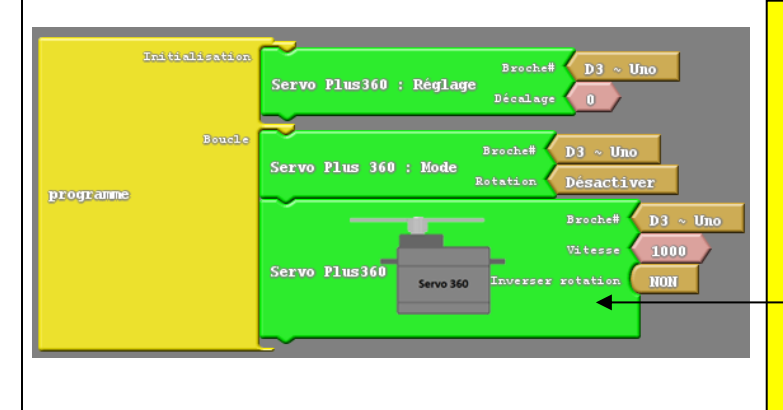

**Si le servo bouge encore en position neutre on peut lui ajouter un décalage positif ou négatif**

**Le bloc mode permet de stopper complètement un servo, il faut penser à le réactiver avant ce bloc**

**La vitesse est comprise entre 0 et 1024**

#### On peut aussi brancher un servomoteur sur cette carte :

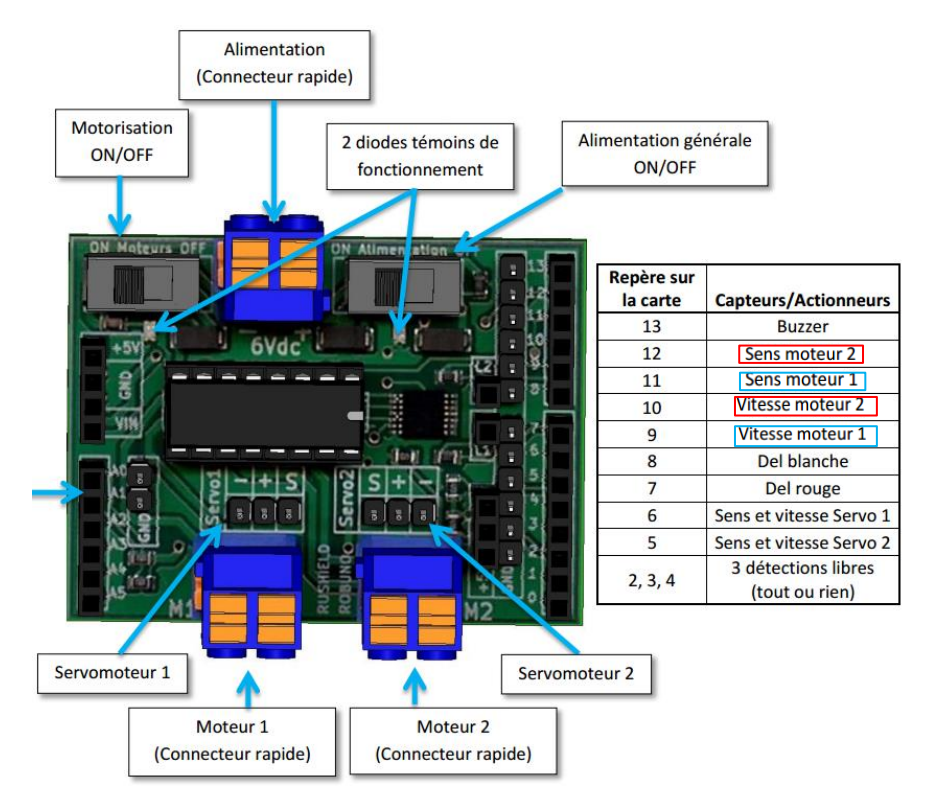

Il suffit de les brancher sur l'un des 2 connecteurs servomoteurs **D5** et **D6**.

## **Attention au sens : S pour le fil blanc et - pour le fil noir**

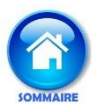

#### 11 - Piloter 2 moteurs à courant continu grâce au shield motor R3

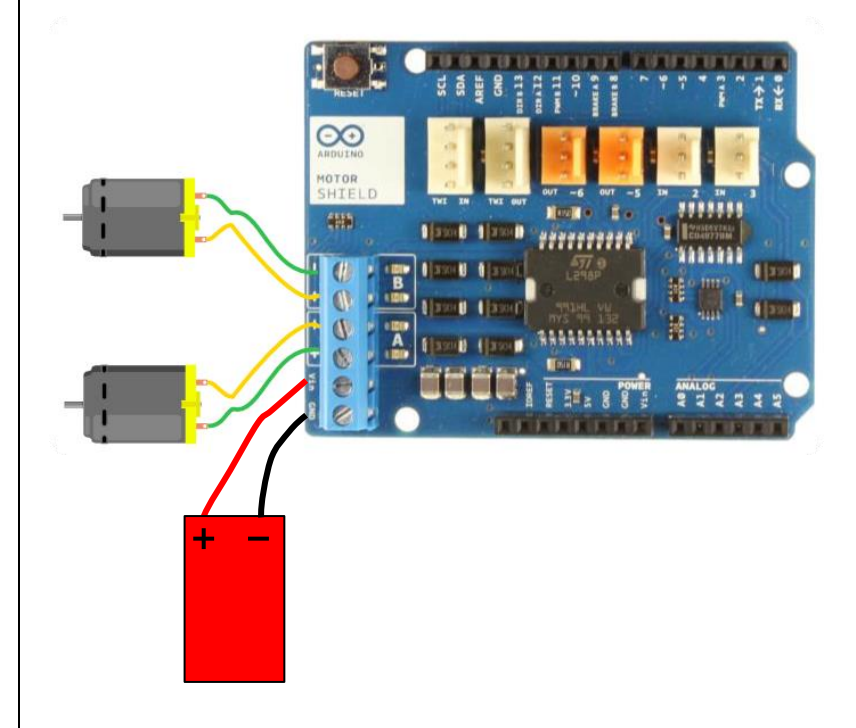

#### <span id="page-7-0"></span>**Le shield Motor R3 utilise les entrées et sorties : D1 D3**

- **D8**
- **D9**
- **D12**
- **A0**
- **A1**

**Il ne faut donc pas les utiliser avec d'autres capteurs et actionneurs sous peine de destruction !**

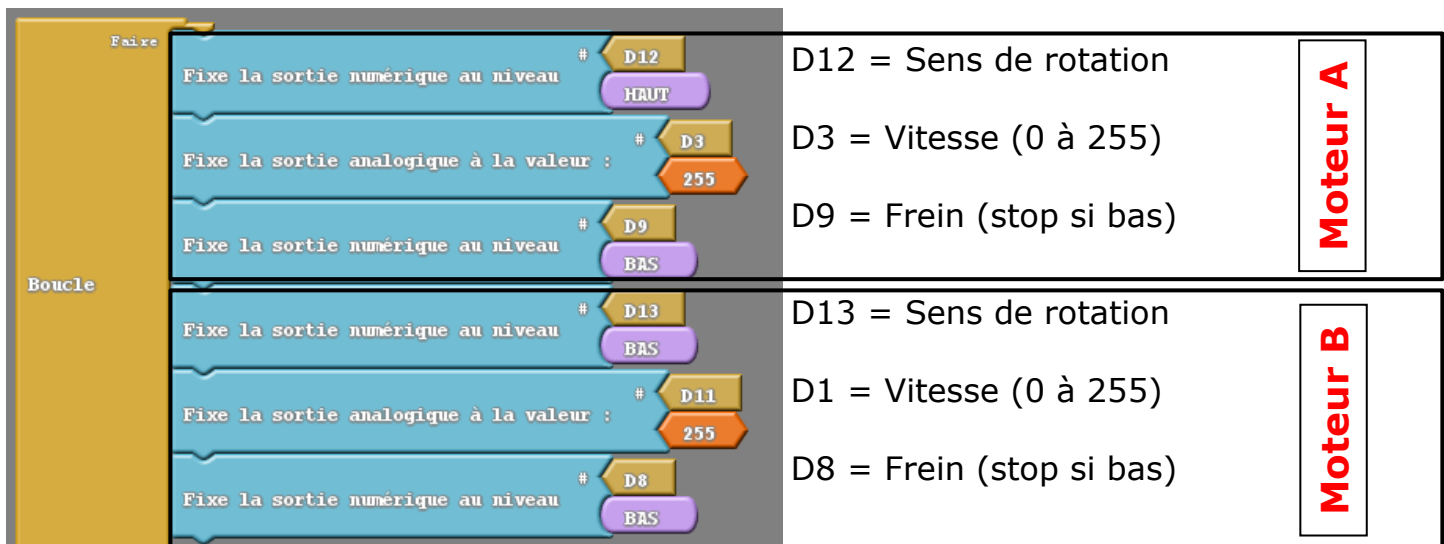

On peut aussi utiliser le bloc suivant :

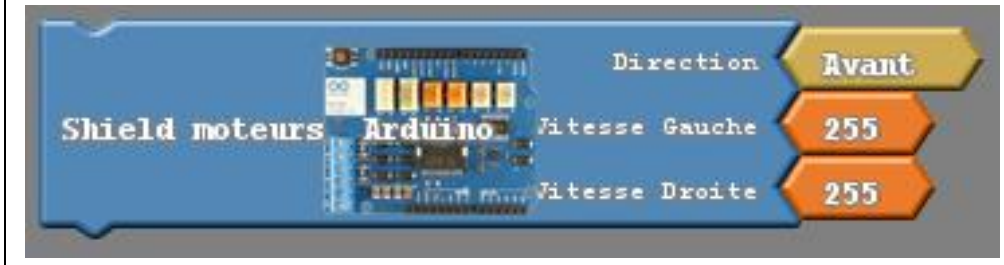

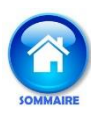

<span id="page-8-0"></span>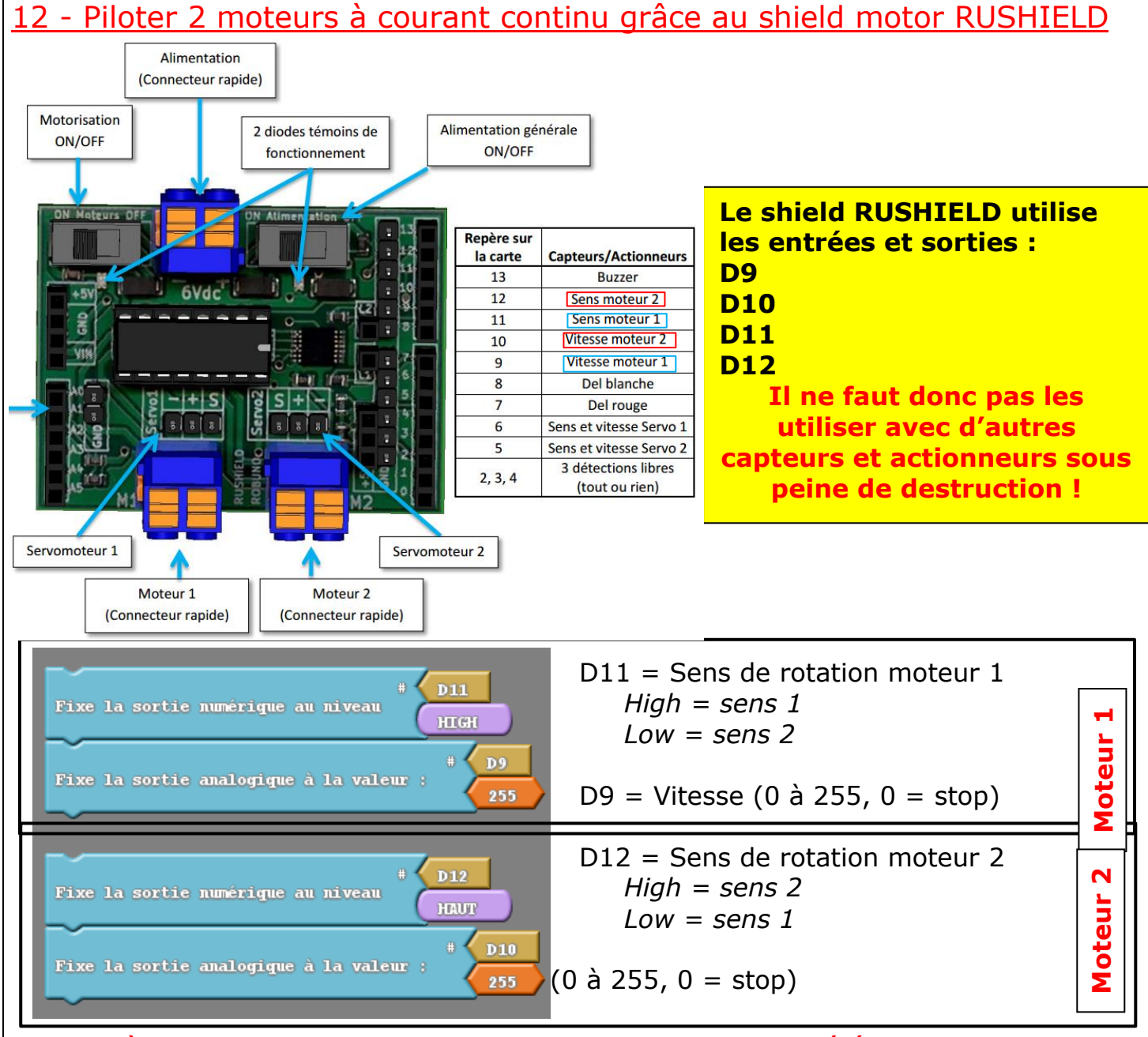

Pensez à mettre les interrupteurs sur OFF pendant le téléversement sinon les moteurs vont tourner. Attendre 3 s et les rallumer.

## <span id="page-8-1"></span>12 bis - Faire varier la vitesse d'un moteur avec Virtuino Insère un "Regulator" dans l'application

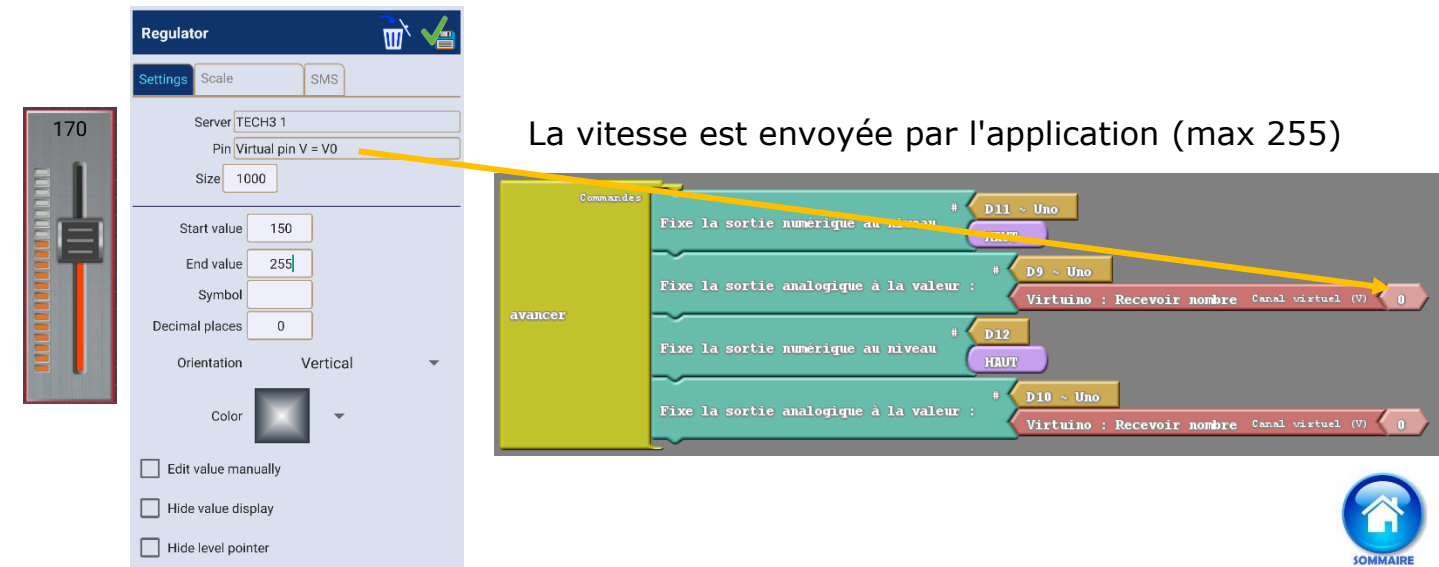

#### <span id="page-9-0"></span>13 – Utiliser des sous programmes

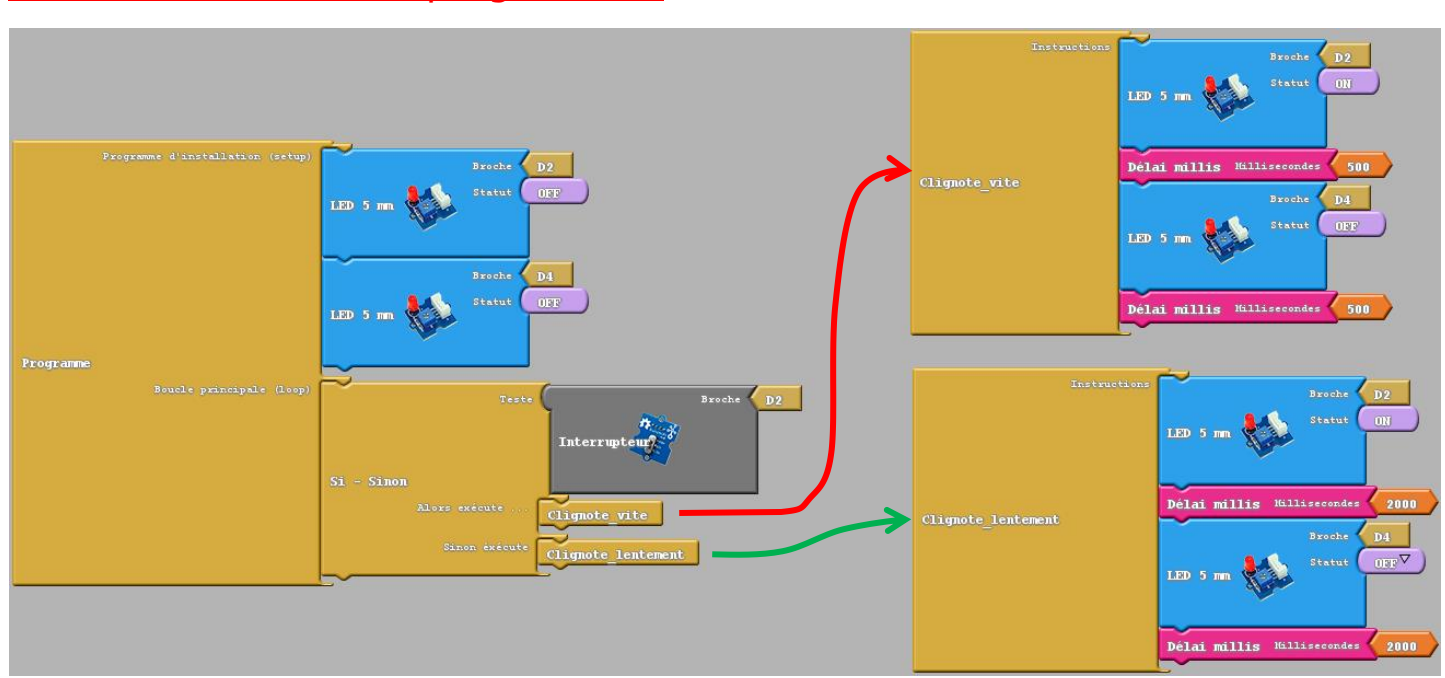

#### **Attention : il faut donner un nom au sous-programme qui sera appelé dans le programme principal avant de créer ce sous-programme.**

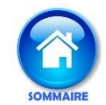

<span id="page-10-0"></span>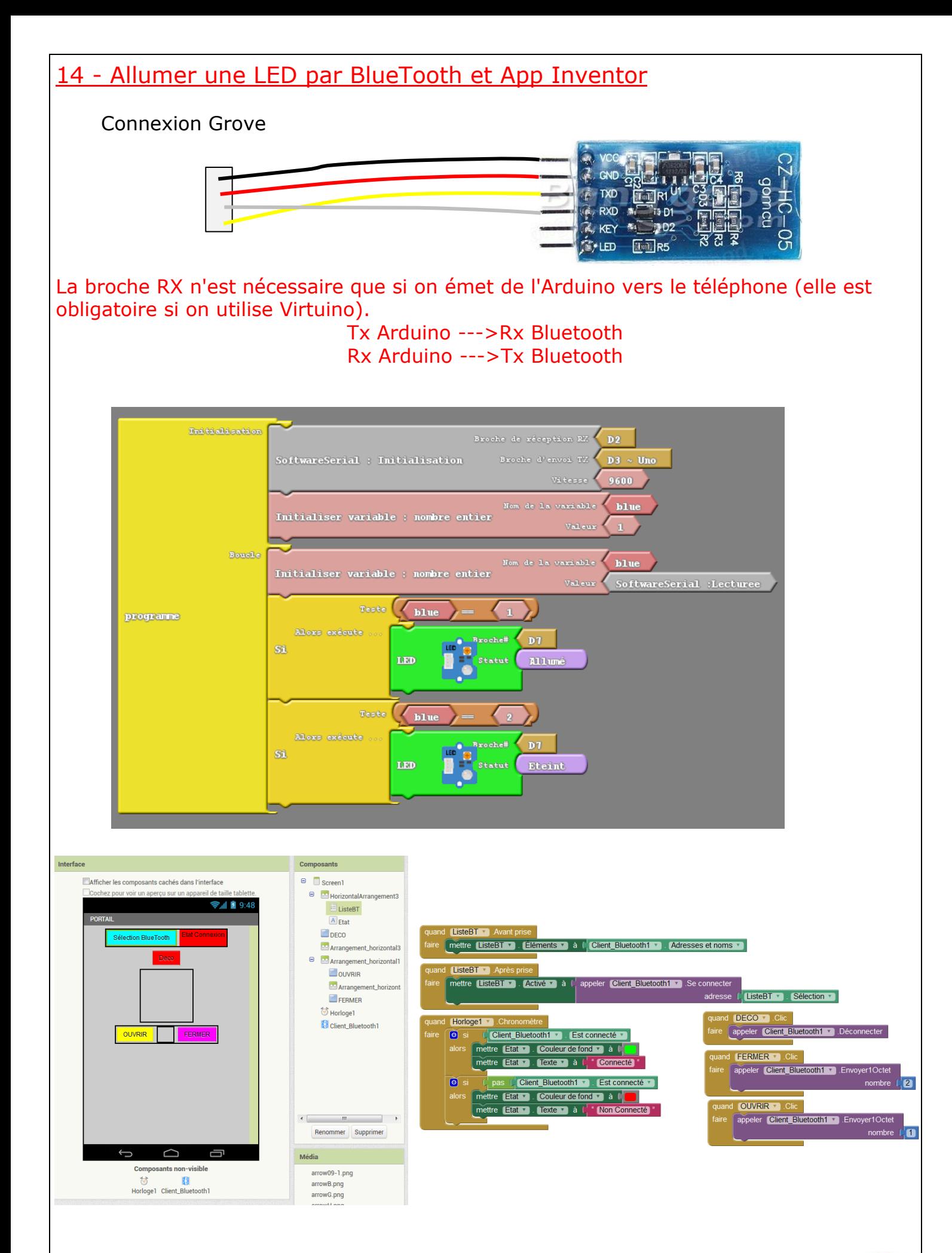

<span id="page-11-0"></span>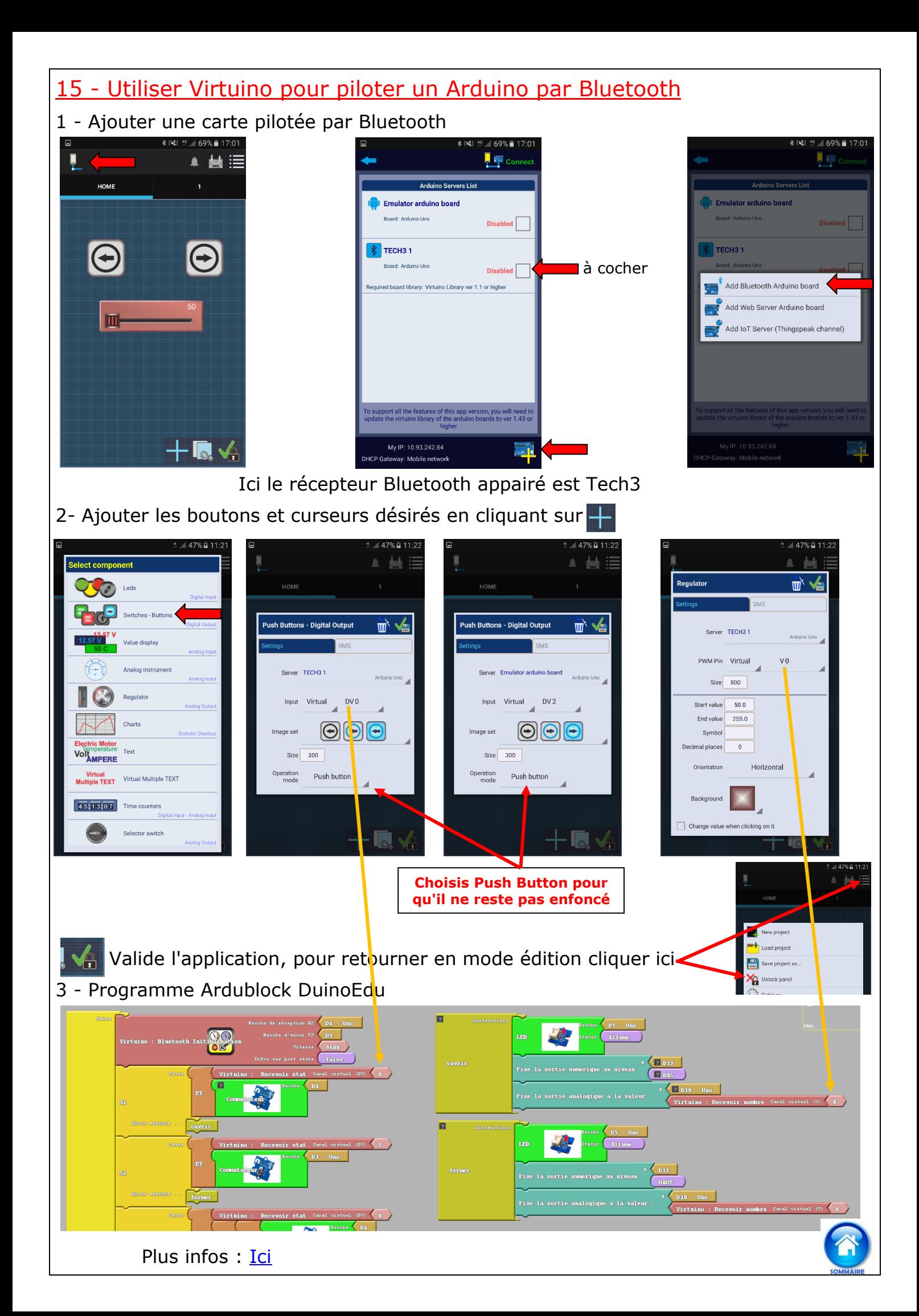

#### <span id="page-12-0"></span>16- Utiliser Virtuino pour recevoir des valeurs lues par les capteurs analogiques

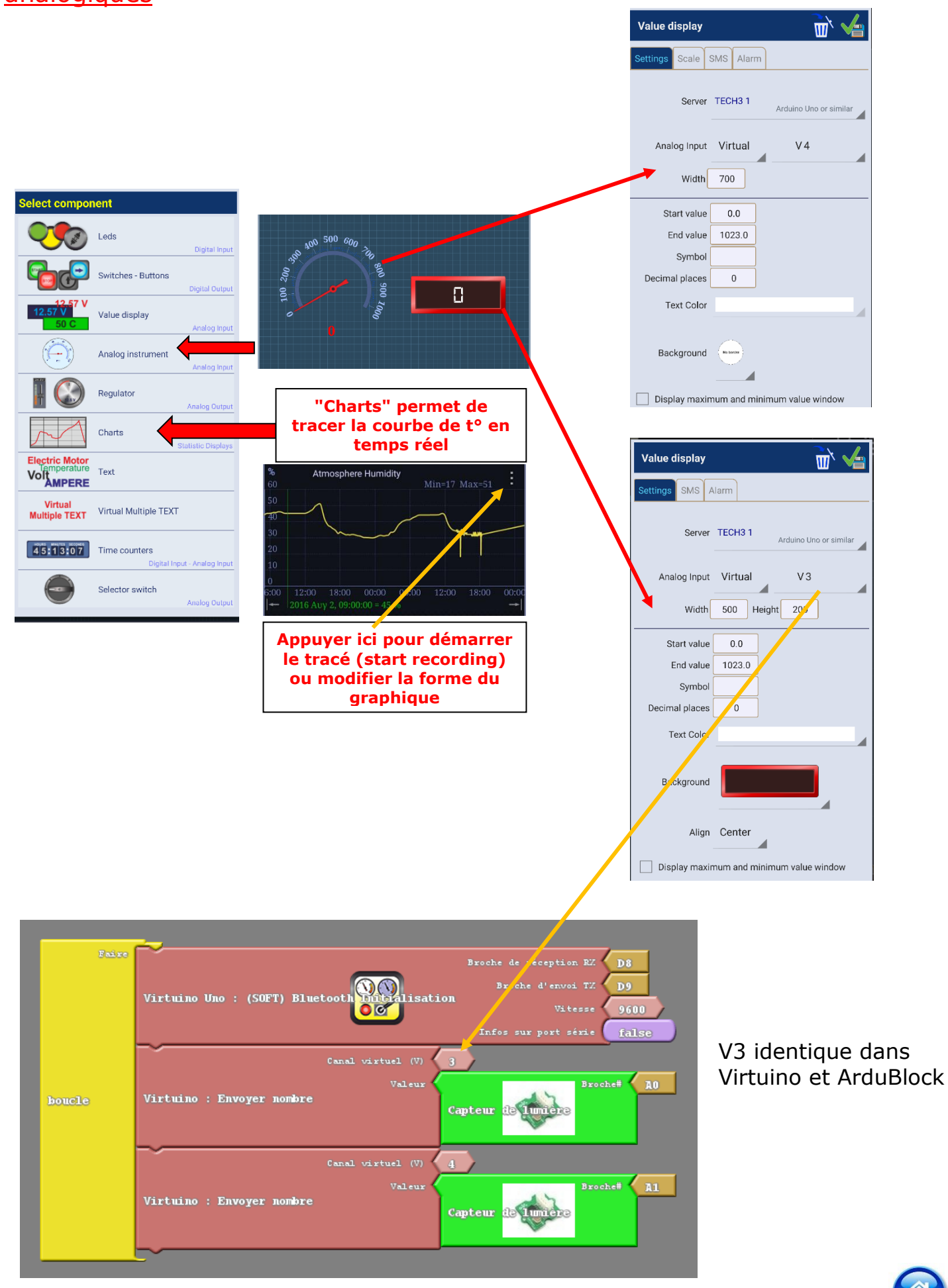

## <span id="page-13-0"></span>17 - Allumer une LED par Virtuino

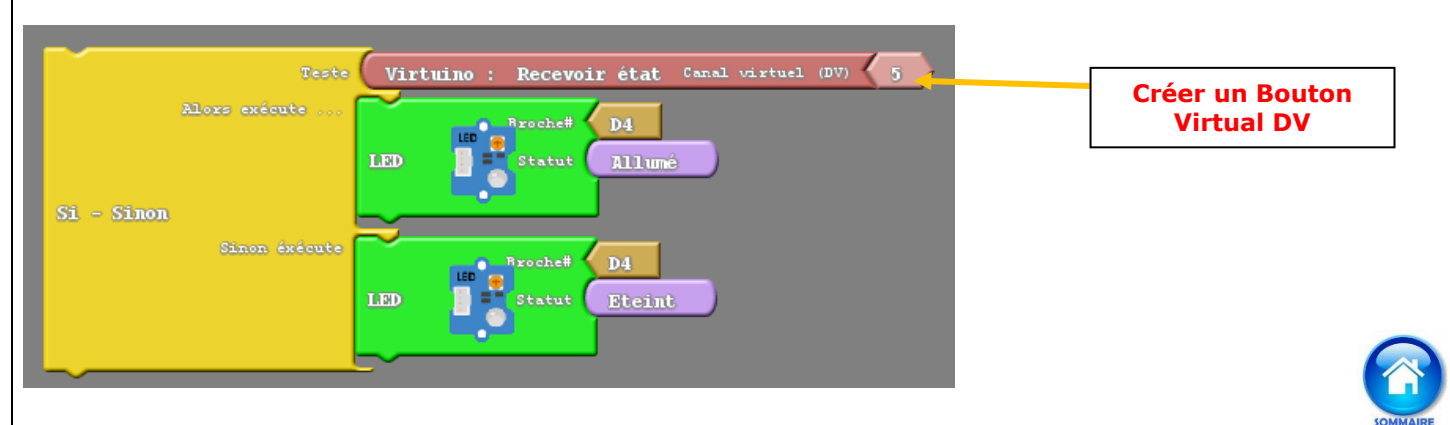

<span id="page-13-1"></span>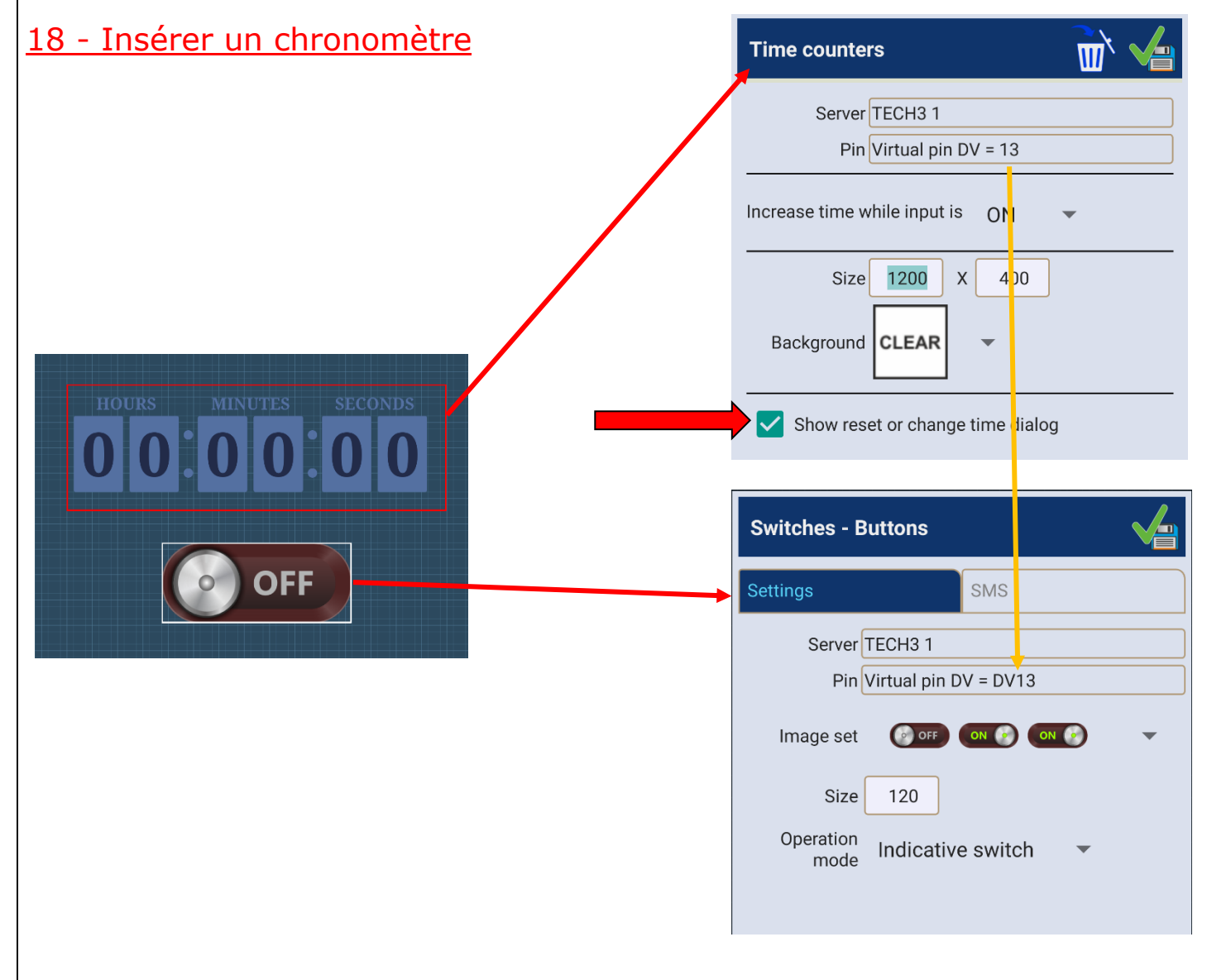

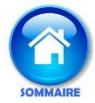

## <span id="page-14-0"></span>19 - Gérer une interruption

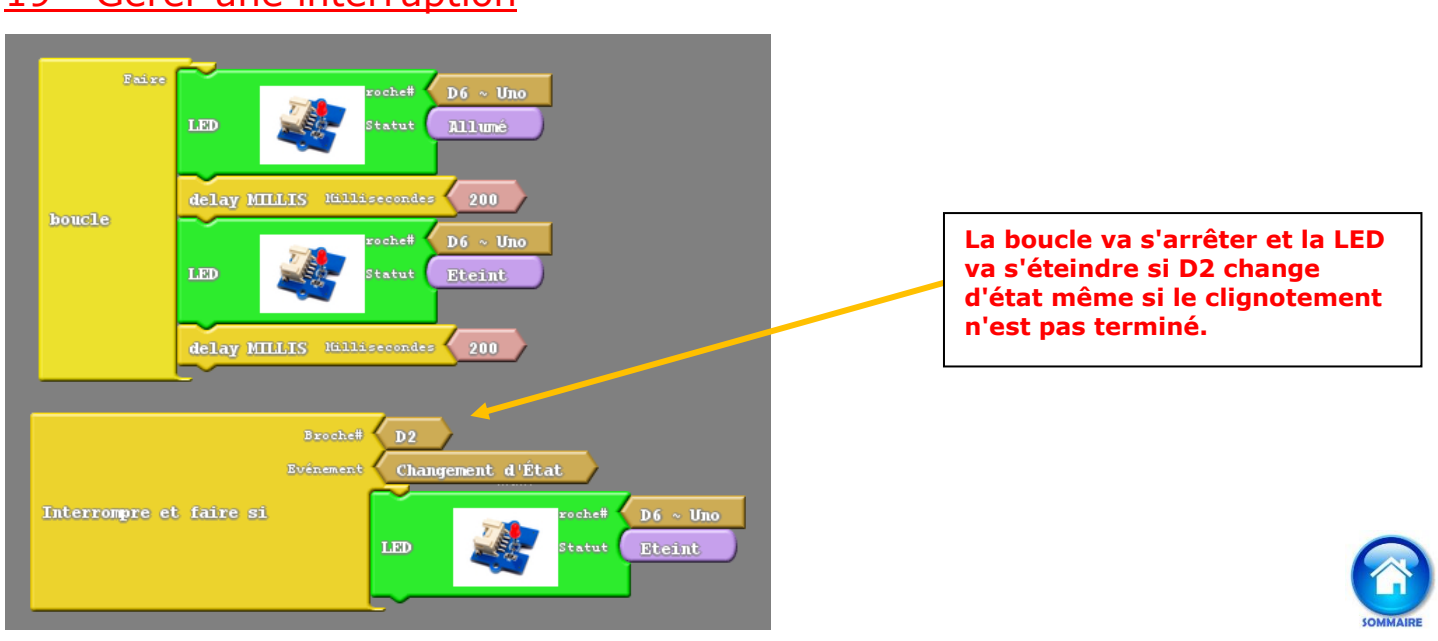

## <span id="page-14-1"></span>20 - Multitâches

SCoop Sleep Millisecondes 300

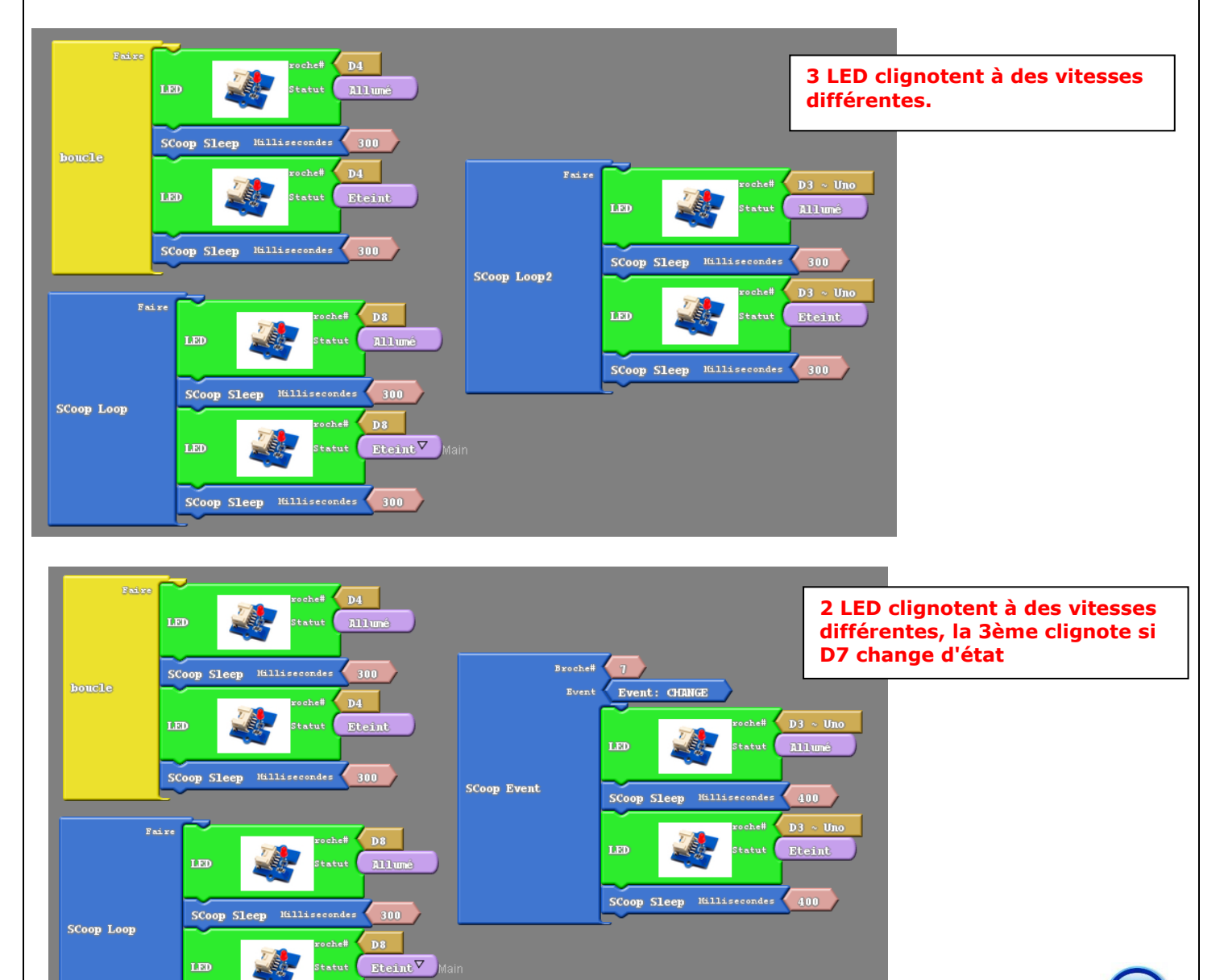

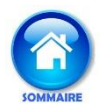

## <span id="page-15-0"></span>21 - Utiliser une barrière infrarouge

- Emettre un rayon infrarouge constamment :  $\sim$ 

(Non compatible avec la fonction Tone "Note de musique", utiliser 2 Arduinos).

- Faire une action si la barrière est coupée :

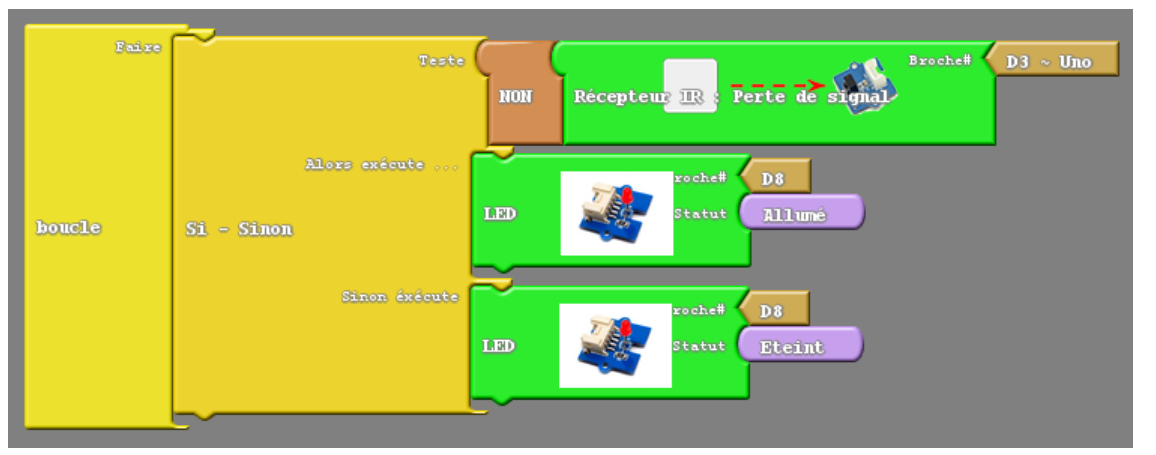

# <span id="page-15-1"></span>22 - Jouer une note de musique (fréquence)

Attention la commande Tone n'est pas compatible avec les Pin **D4** et **D11**, ne pas brancher le haut-parleur sur celles-ci !

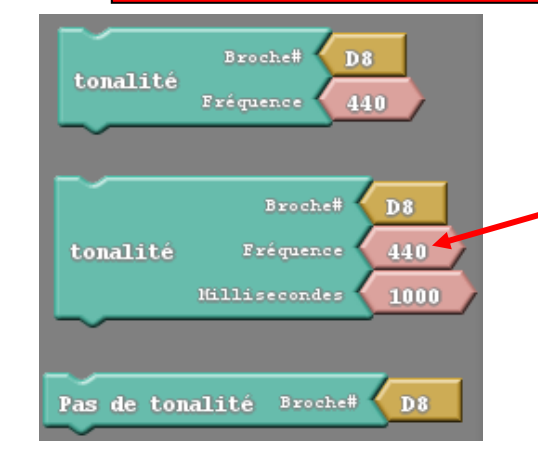

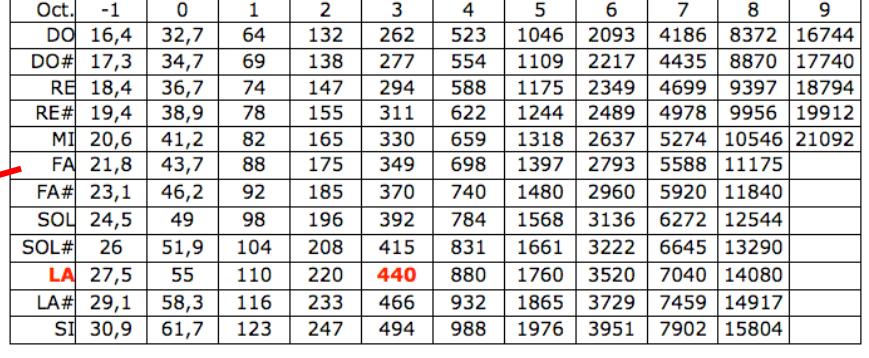

Emetteur IR : Activer (barrière optique)

#### La fréquence peut être stockée dans une variable :

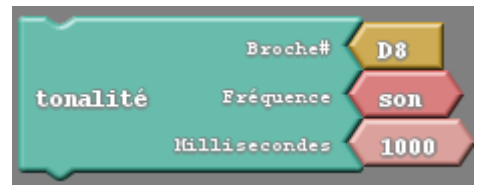

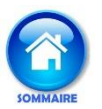

# <span id="page-15-2"></span>23- Mesurer une distance avec le capteur à ultrasons

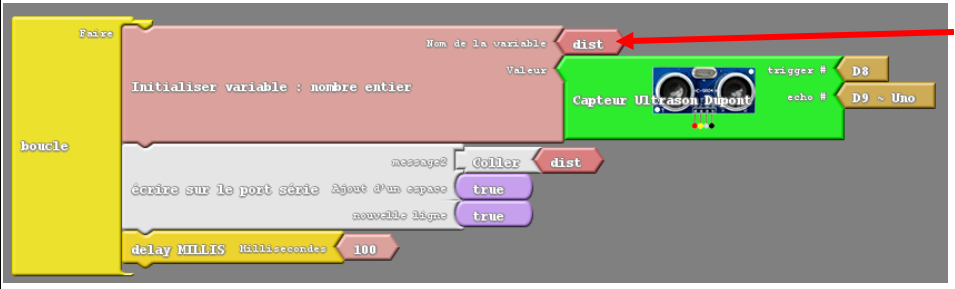

La variable **dist** sera affichée dans la fenêtre **Moniteur série** disponible dans la menu **Outils.**

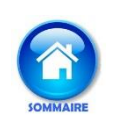

#### <span id="page-16-0"></span>24 - Ajouter le WIFI à une carte UNO avec un ESP8266

1 - Ajouter une puce ESP8266 et le plus simple est d'utiliser l'adaptateur ESP-01 qui fera la conversion de tension 5V vers 3.3V

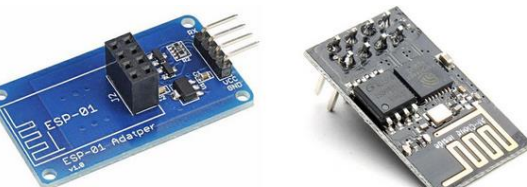

2 - Câbler de la façon suivante :

ESP TX  $\rightarrow$  Pin 10 ESP  $RX \rightarrow$  Pin 11 ESP VCC  $\rightarrow$  5 $v$  $ESP$  GND  $\rightarrow$  GND

[http://arduino.esp8266.com/stable/package\\_esp8266com\\_index.json](http://arduino.esp8266.com/stable/package_esp8266com_index.json) dans le gestionnaire de carte supplémentaires Arduino (Fichiers-Préférences)

#### <span id="page-16-1"></span>25 - Utiliser Virtuino pour piloter un Arduino par Bluetooth

L'ESP8266 va créer son propre point d'accès WIFI, pas besoin de borne WIFI ou box

1 - Créer le programme suivant :

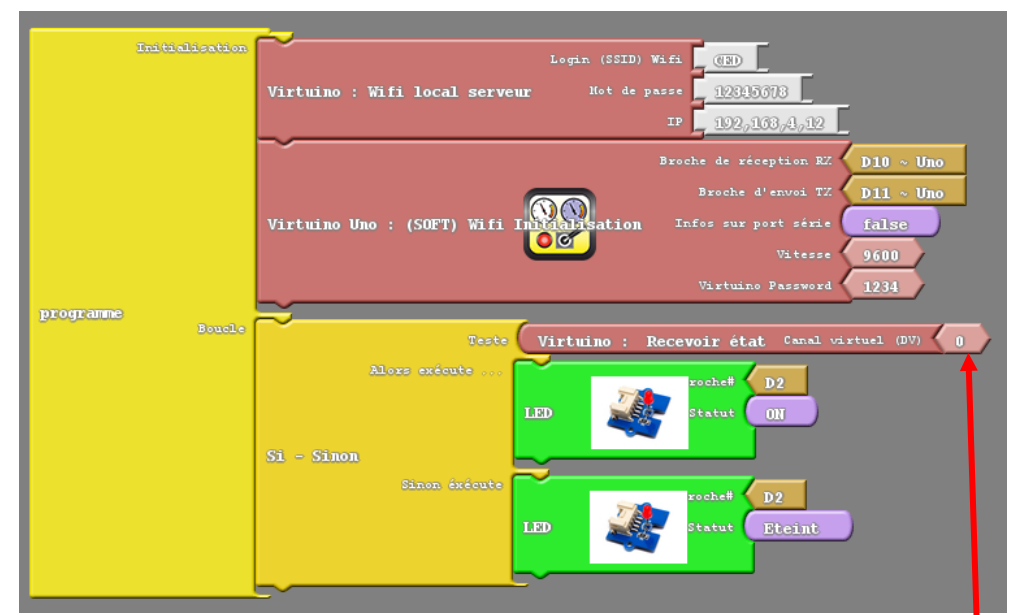

#### 4 - Associer le smartphone au WIFI ainsi créé

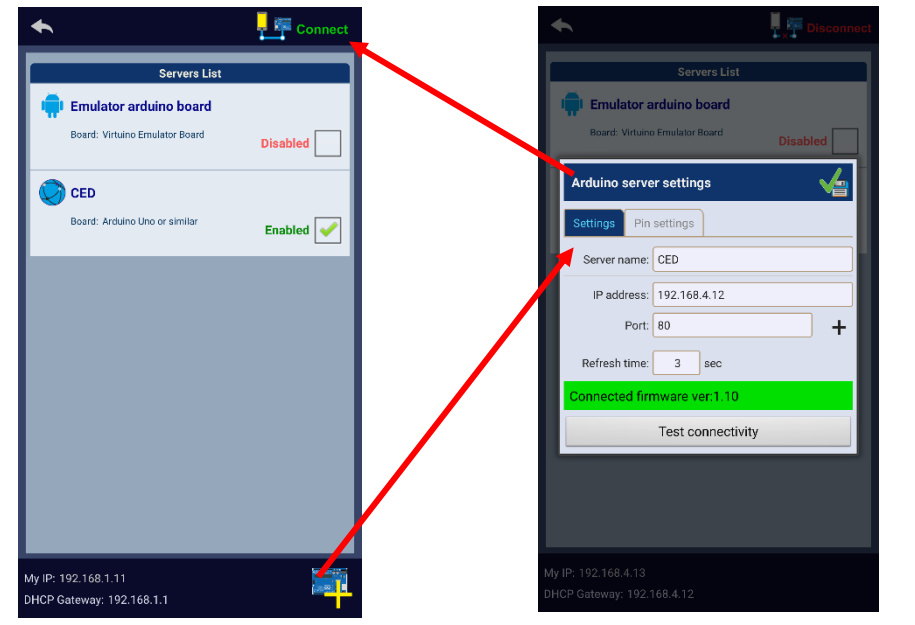

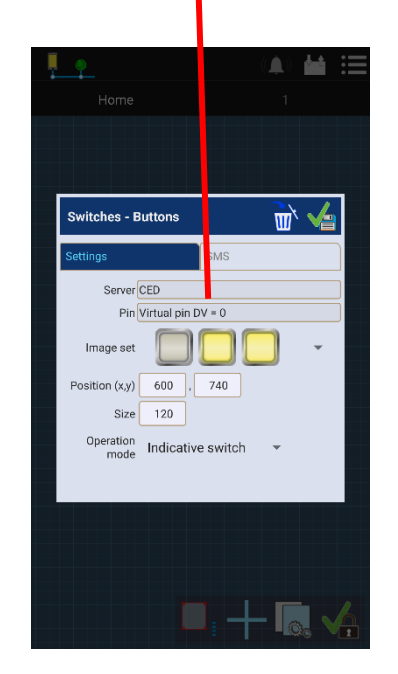

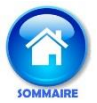

## <span id="page-17-0"></span>26 - Envoyer une donnée sur Thingspeak avec un ESP8266

Il faut utiliser Ardublock normal, pas Ardublock Maxi

- 1 Créer un compte sur [www.thingspeak.com](http://www.thingspeak.com/)
- 2 Créer un "Channel" nommé Température
- 3 Relever l'API KEY WRITE pour la recopier dans le programme

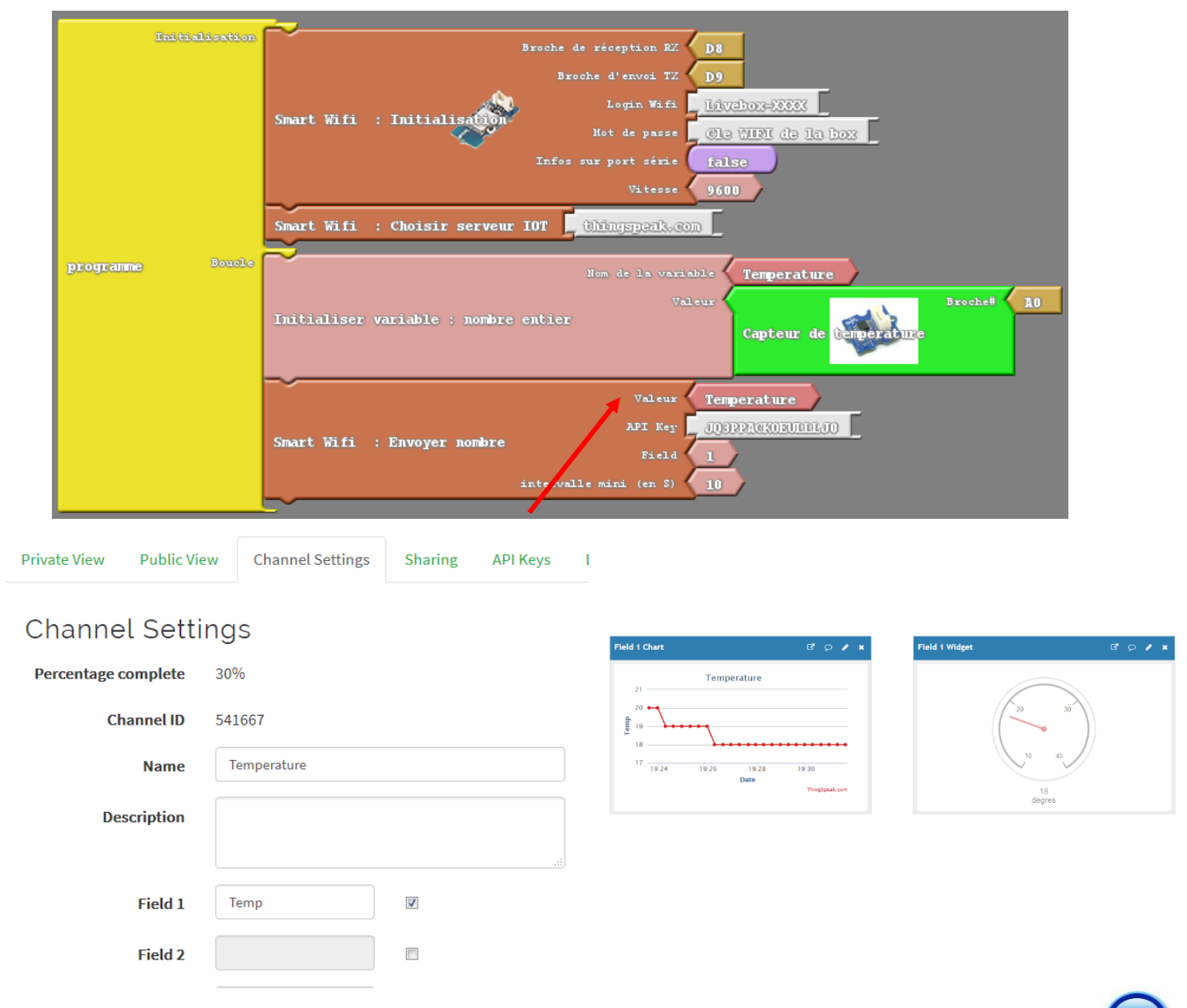